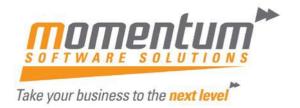

#### How to Create a Forecast from an Existing GL Budget

#### **Overview**

EXO Business budgets and forecasts are very flexible. Here's how you can create a forecast from an existing budget. In the following example we will create a forecast based on our existing budget increased by 20%.

#### Step 1 – Go to Setup / Maintain GL Budgets

Go to Utilities -> General Ledger Utilities -> Setup / Maintain GL Budgets

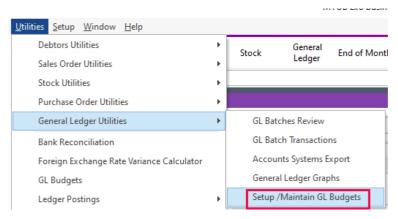

The 'GL Budgets' screen will be displayed.

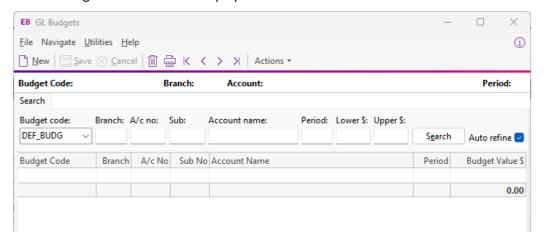

#### Step 2 – Create a New GL Budget

Click on the Actions drop down and select New Budget. The 'New Budget' screen will be displayed.

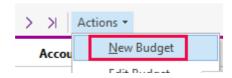

# Take your business to the next level

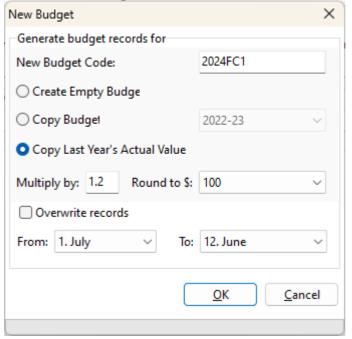

Enter a New Budget Code – this will be the code for your forecast (e.g. 2013FC1).

Select your existing budget from the 'Copy Budget' drop-down list

Select 'Multiply by' 1.2 and Round to \$100 – this make the forecast 20% more than your existing budget, rounded to the nearest \$100

Click OK

Answer 'Yes' when prompted to create the new Budget (Forecast)

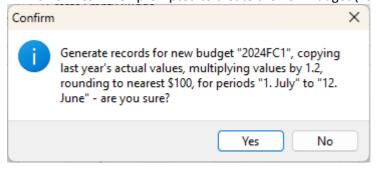

The New Forecast will be created

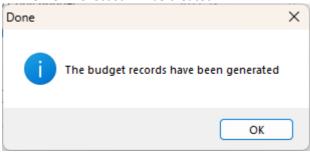

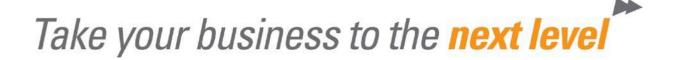

#### Step 3 – Maintain / Update your Forecast

The Forecast has been created using the formula we defined (e.g. all values increased by 20%). That may a good start, but not realistic for all accounts.

You can now maintain your Forecast to your requirements. The easiest way is to export to excel, update, then import back into EXO.

#### Step 4 – Export your Forecast (Budget)

Click on the Actions drop down and select 'Export Budget' from the list

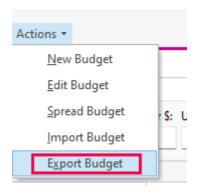

The 'Export Budget' screen will be displayed.

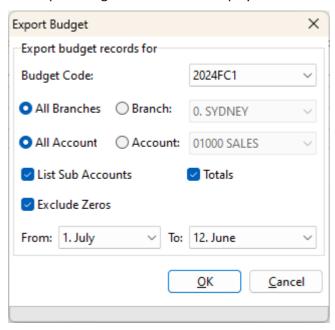

Select your Forecast, and we suggest having the other options selected as per the above screen shot.

Click 'Yes' when asked to confirm the export

\*\*Please note – if you are doing your first budget (no prior year to copy), then untick the 'Exclude Zeros' when exporting as all will be zero.

## Take your business to the next level

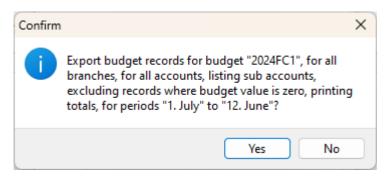

Choose a location and file name for the budget to be exported. By default EXO will use the designated 'Temp' folder.

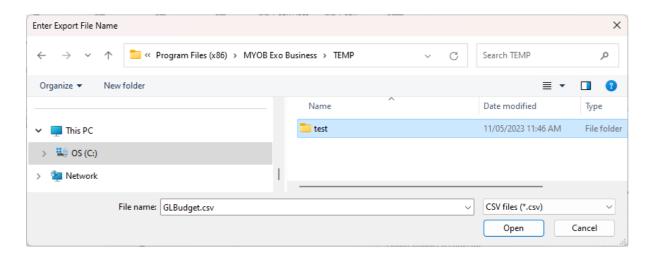

The Budget will be exported and will open in MS Excel

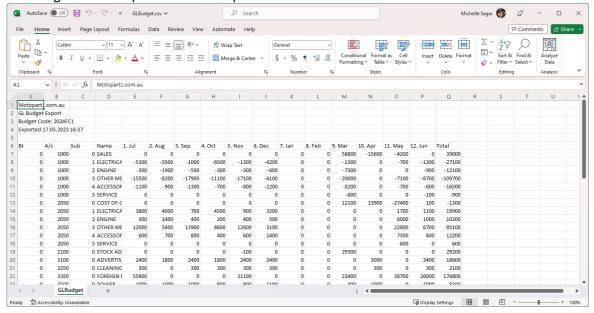

Each Branch, Account and Sub-Account has a row. Each Month is a column.

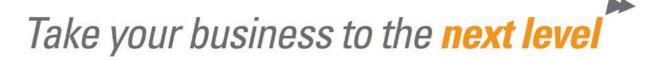

#### Step 5 – Update your Budget (Forecast) in Excel

Make changes to any value in the spreadsheet. You can use any excel formula you like and the cells will be imported as values.

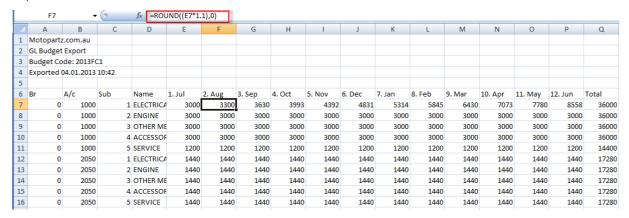

After updating save and close the GL Budget spreadsheet. It will save as a .CSV file

### Step 6 – Import your updated GL Budget Spreadsheet to update your Forecast

From the Actions drop down, select Import Budget

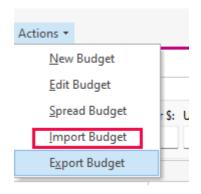

The 'Import Budget' screen will be displayed

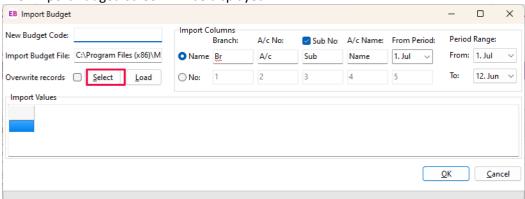

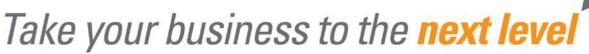

Click the 'Select' button, then find your GL Budget spreadsheet and select it

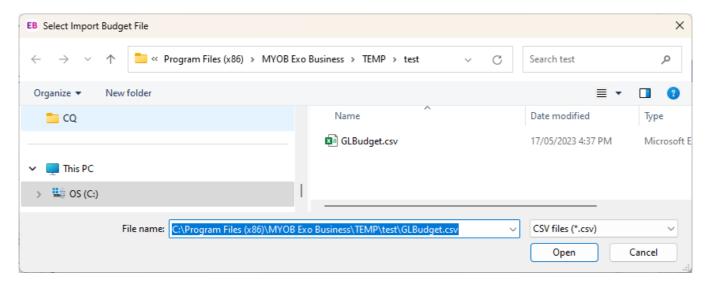

The 'Import Budget' screen will now display the values from the GL Budget spreadsheet. Enter the code for your existing forecast (e.g. 2013FC1) in the 'New Budget Code' field. Ensure 'Overwrite records' is ticked Click OK

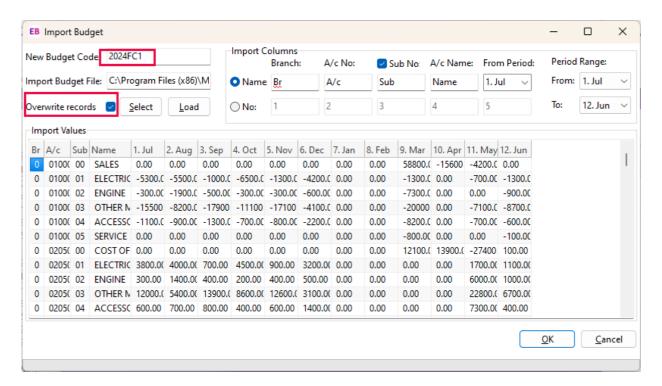

Answer 'Yes' to the 'Confirm' prompt

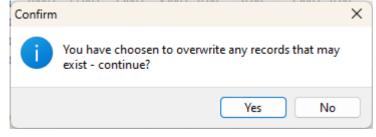

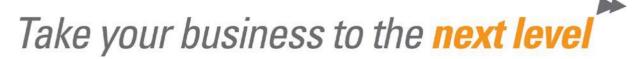

The Budget is imported

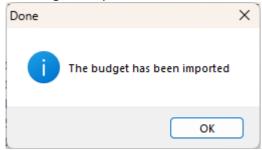

### Step 7 – You can now report Actuals against Budget and Forecast

Run your GL Reports for Budget Comparison and select the applicable Budget and/or Forecast.

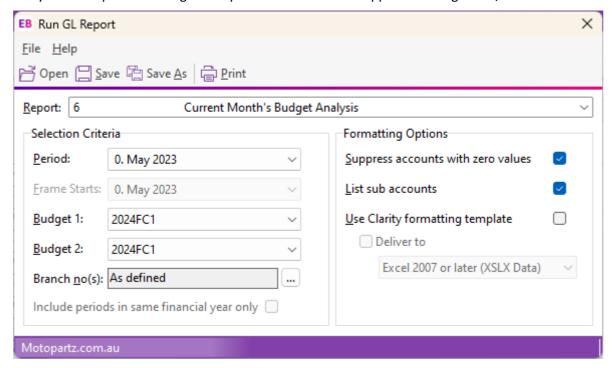

Note: Your Reports may need to be configured to report both a budget and forecast. Contact our Support Team if you require Assistance.